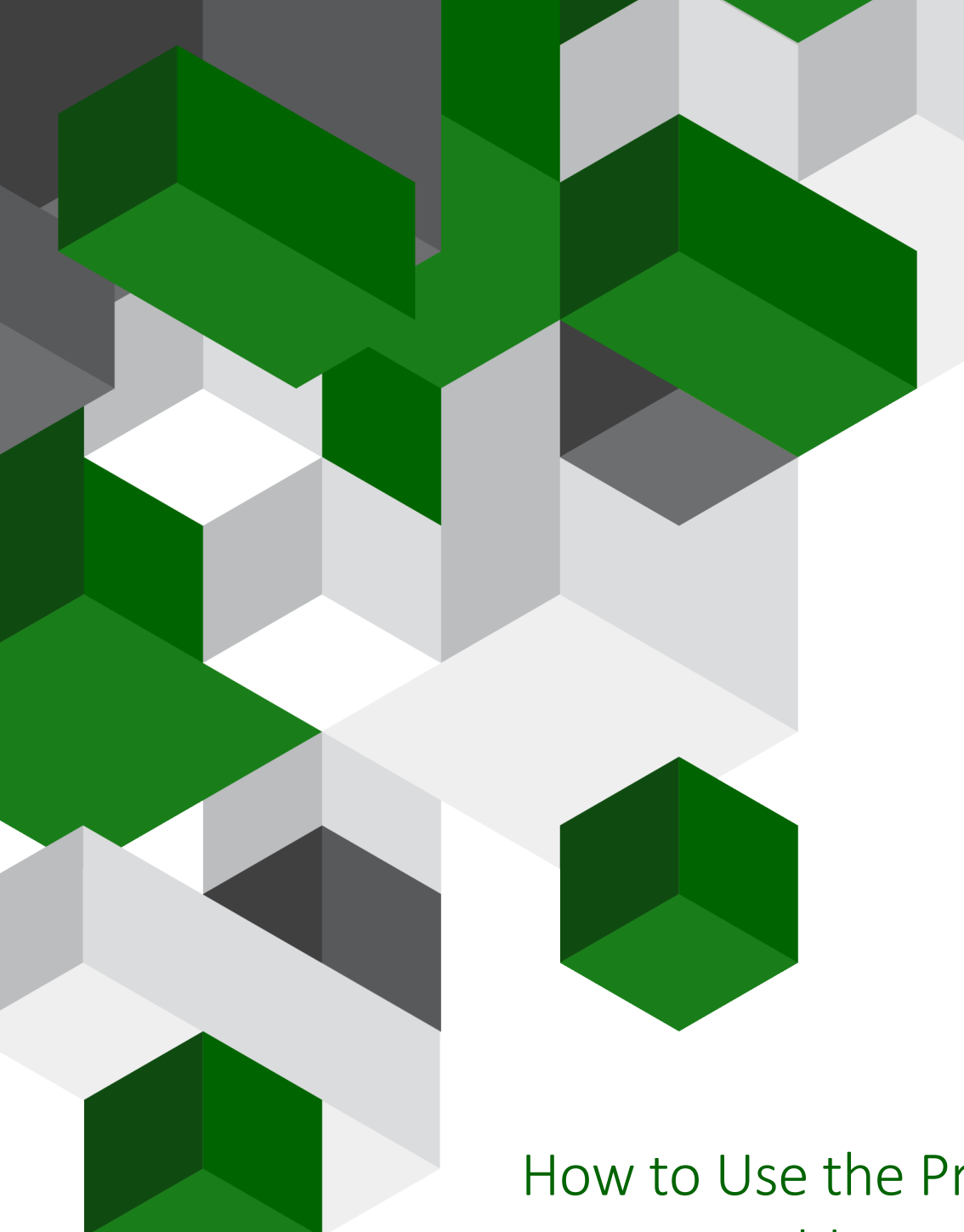

# How to Use the Practice Content Folder Vision

A guide on how you can view your practice content and add new content

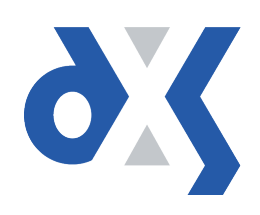

## Content

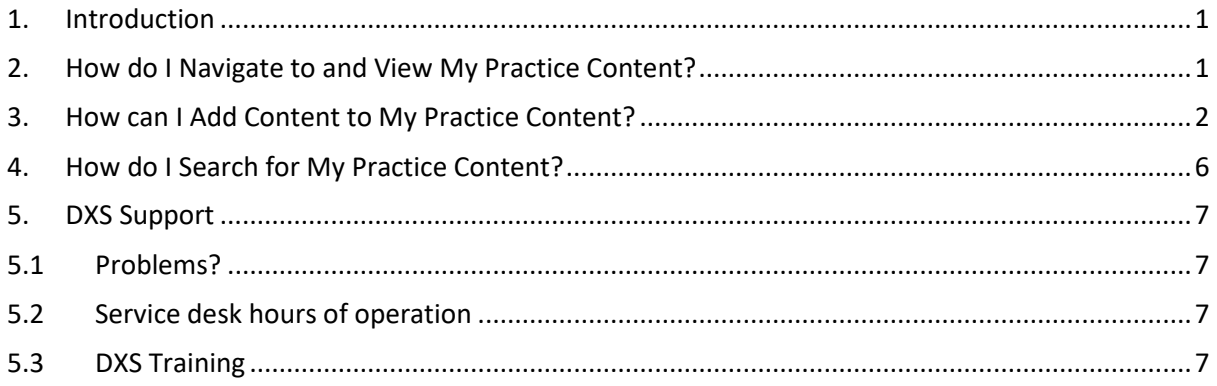

### <span id="page-2-0"></span>1. Introduction

This document provides guidance on how to navigate to and view practice content. It also outlines the steps required to add new content and details on how you can search for any specific practice content.

## <span id="page-2-1"></span>2. How do I Navigate to and View My Practice Content?

You will first need to open the clinical system and navigate into DXS. The method to access DXS is listed below.

Click on the "DXS Home" button on the Vision toolbar.

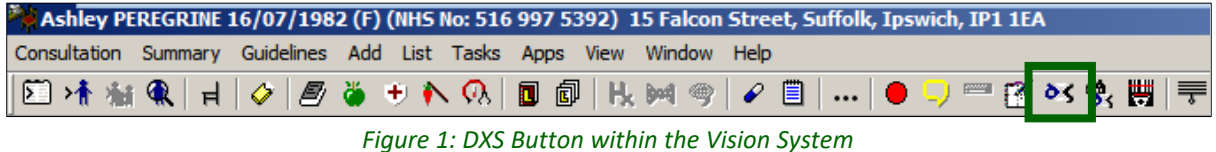

This will take you to the DXS home page. Practice content is available in the "Professional" section, as well as the "Education" section.

To view practice content in the "Professional" section, select the "Professional" button located in the main toolbar at the top of the screen.

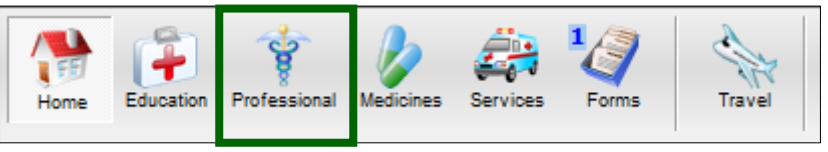

*Figure 2: Professional Button on the DXS Home Page*

A list of folders containing various content will be displayed on the left-hand side of the screen.

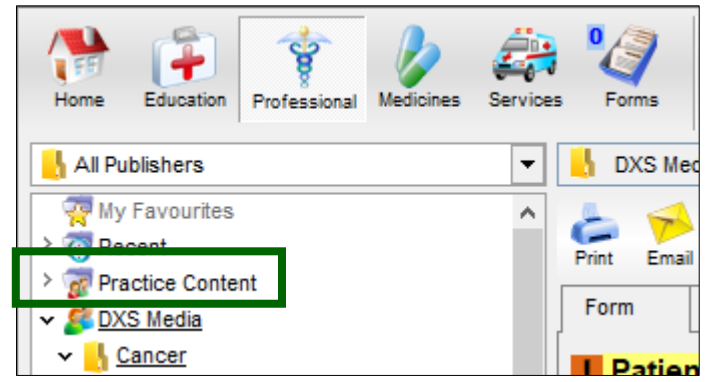

*Figure 3: Practice Content Folder in DXS*

To view practice content in the "Education" section, select the "Education" button located in the main toolbar at the top of the screen.

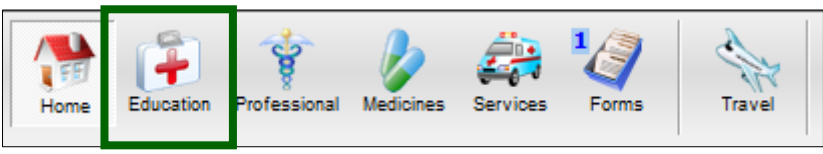

*Figure 4: Education Button on the DXS Home Page*

A list of folders containing various content will be displayed on the left-hand side of the screen.

There is also an alternative method to access practice content within the "Professional" section and "Education" section respectively. You can use the buttons on the DXS menu located in the right-hand corner of the Vision home screen.

To view practice content in the "Professional" section, select the "Professional" button on the DXS menu.

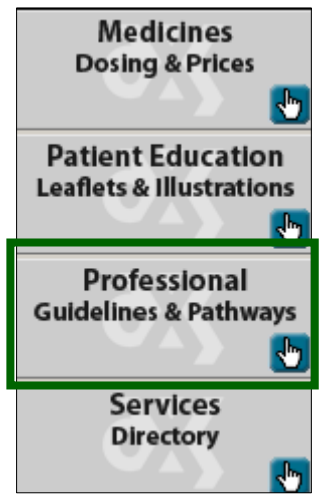

*Figure 5: Professional Button on the DXS Menu*

To view practice content in the "Education" section, select the "Patient Education" button on the DXS menu.

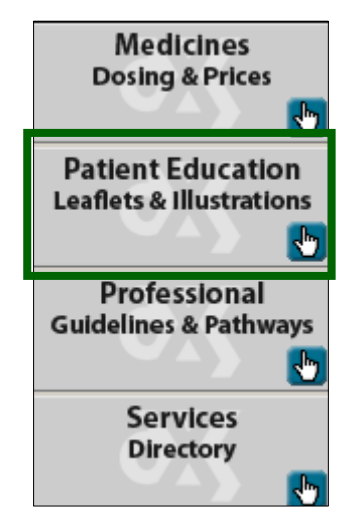

*Figure 6: Patient Education Button on the DXS Menu*

#### <span id="page-3-0"></span>3. How can I Add Content to My Practice Content?

Once you have followed the above steps and navigated to the "Professional" section, select the "Practice Content" folder. The folder will highlight as demonstrated in the screenshot below.

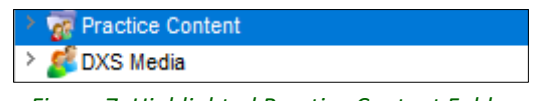

*Figure 7: Highlighted Practice Content Folder*

**Contract of the Contract of the Contract of The Contract of The Contract of The Contract of The Contract of Th**  $\sum_{\text{Options}}$ PDP Log  $\mathcal{L}$ /WA ಳ ë, **Chate** Ŧ Ø  $|2|$  $\ddot{\phantom{1}}$ Read Lookup Travel Feedback Education Professional Home Medicines Forms All Publishers TV Professional  $2.8-$ **W** My Fa  $\mathbf{C}_0$  $\begin{array}{c}\n\bullet \\
\bullet \\
\bullet \\
\bullet\n\end{array}$  $\mathcal{P}^{\lambda}$  $\triangle$  $\lambda$ t ⅍.  $\sum_{\text{Print}}$  $\blacksquare$  $\mathbb{R}$ U  $\overline{\mathbf{C}^2}$ > <mark>@</mark> Recent Email Organise Clear Sign rites > <mark>or</mark> Pract New Content Ctrl+Ins  $\sum_{n=1}^{\infty}$  DXS Main DXS Toolbar Description A New Folder Alert > Allergy/Immunology Import > Cardiovascular Disease  $\angle$  Edit  $Ctrl + Enter$ Community Health  $\mathbf{r}$ Professional ToolbarRename  $F2$ > Complementary/Alternative Medicine > Dentistry × Delete Ctrl+Del > Dermatology Properties > Ear/Nose/Throat (ENT) Header & Footer Endocrine disorders Forms and protocols Print Summary

Click the "Add Content" button located on the "Professional" toolbar.

*Figure 8: Professional Toolbar in DXS*

Select "New Content" from the drop-down menu.

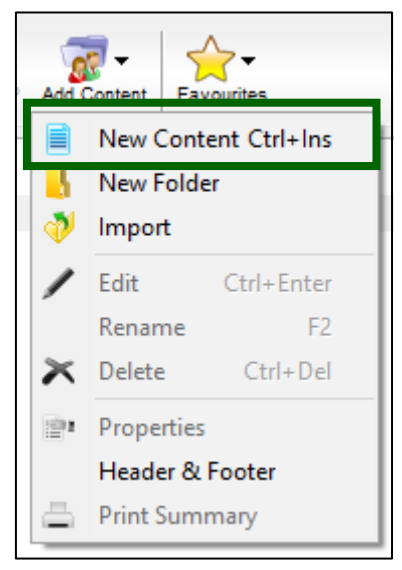

*Figure 9: Adding New Practice Content*

Note: There is also a shortcut available. By pressing 'Ctrl' + 'Ins' on your keyboard, you can add new content without having to use the menu buttons.

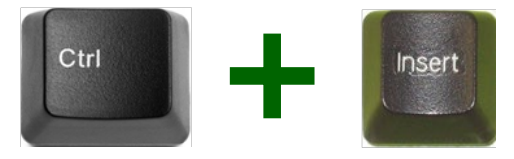

*Figure 10: 'Ctrl' + 'Ins' Shortcut*

The following input box will appear where you can then fill out the necessary details i.e. Title.

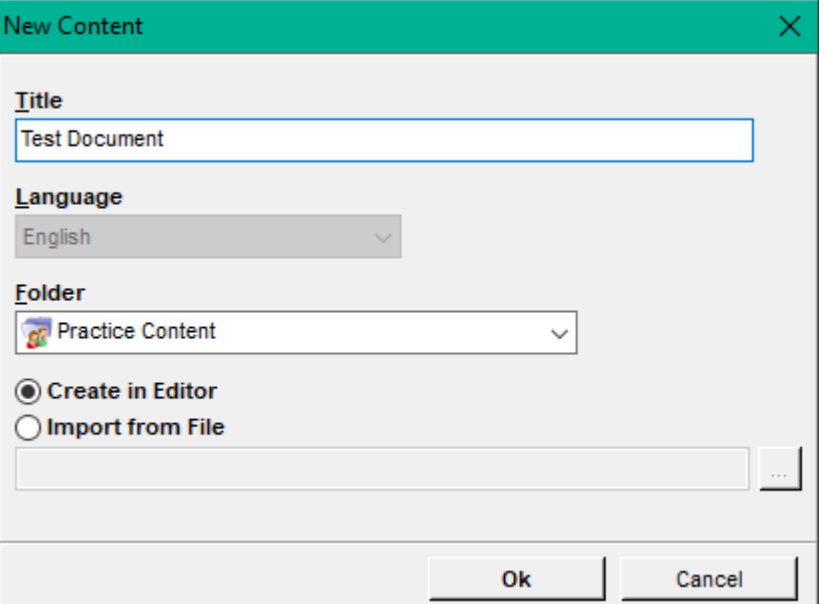

*Figure 11: Input Box for Adding New Content*

You can select to either create a file from scratch using the editor or import the file from another location.

To import the file, select the "Import from File" radio button. Click the ellipsis button to the right of the white input box.

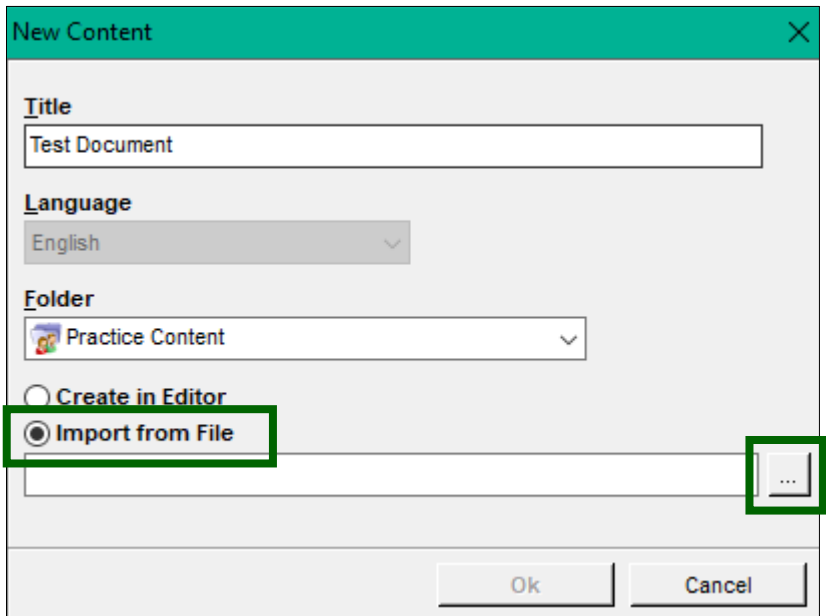

*Figure 12: Importing a File from Your Workstation*

This will open your file location browser. Select the file you want to import and then press "Open".

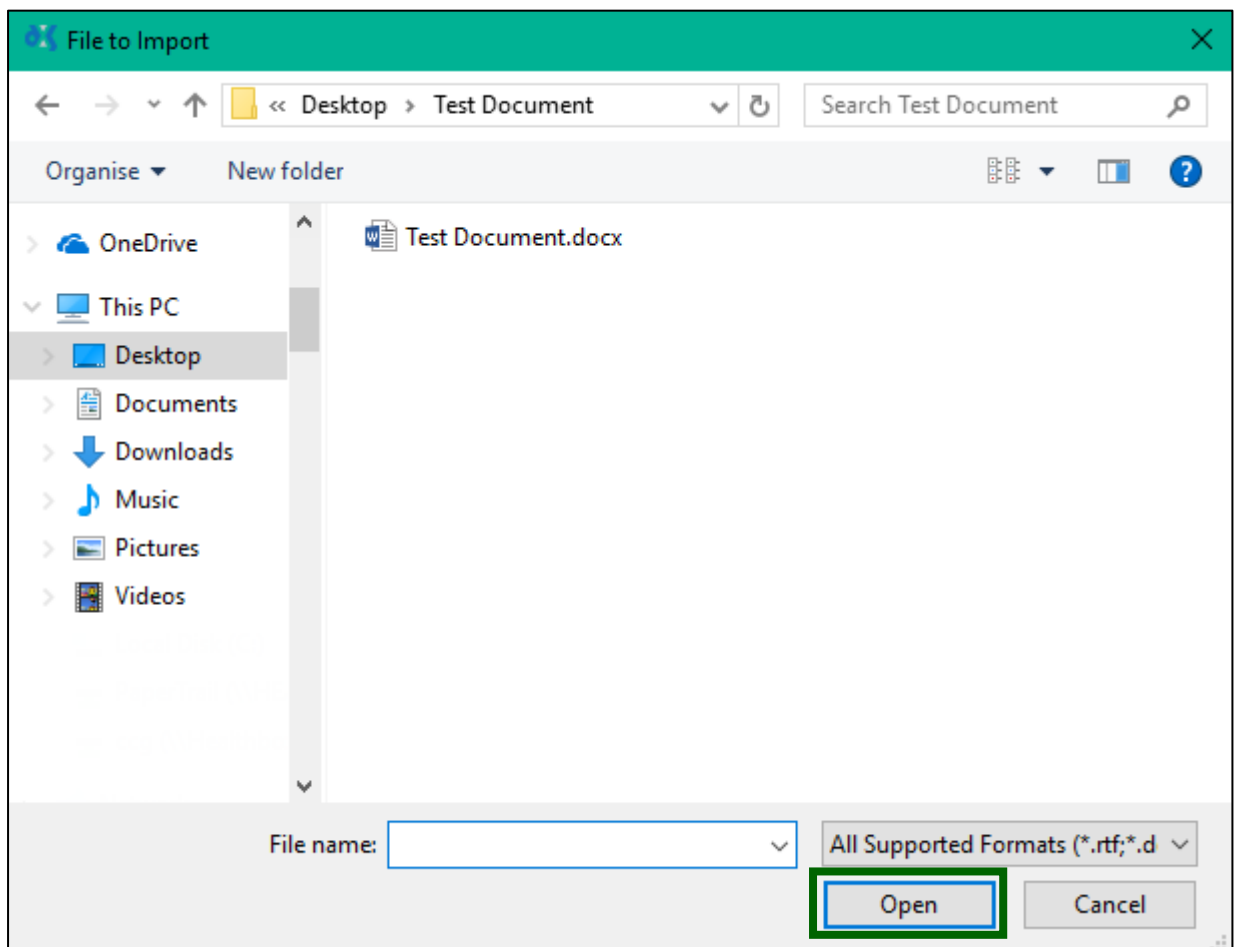

*Figure 13: File Location Browser*

Ensure that the file path is in the white input box. Finish the process by clicking "Ok".

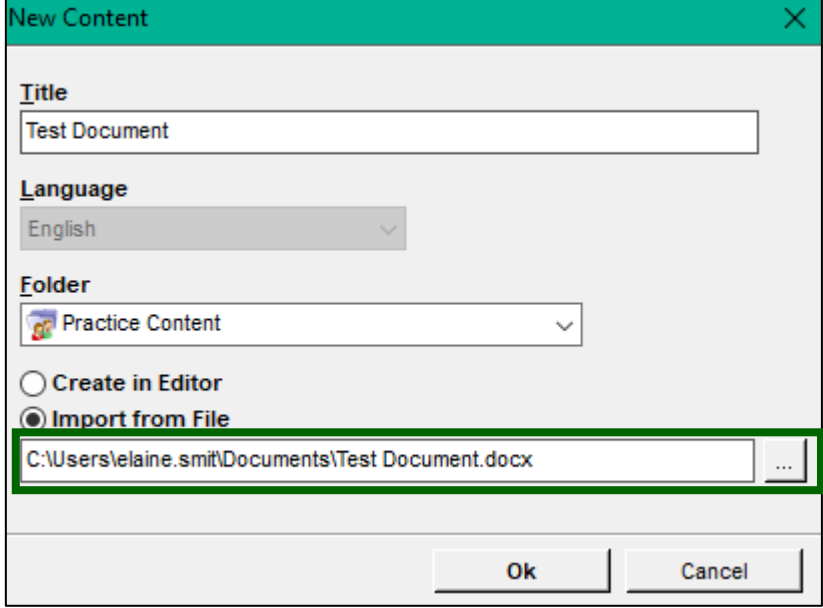

*Figure 14: File to be Imported Displays in Input Box*

The file has now been added to the practice content folder. You can subsequently delete or edit this document. To do so, highlight or open the document you wish to change/delete and right click. You will then see a list of available options.

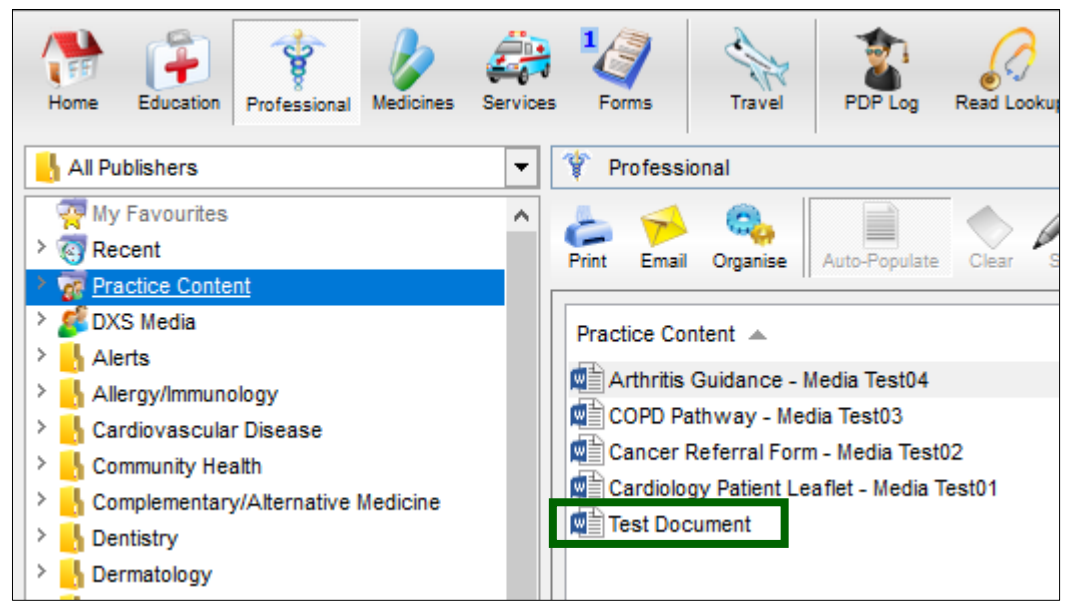

*Figure 15: File to be Imported Displays in Input Box*

## <span id="page-7-0"></span>4. How do I Search for My Practice Content?

To search for practice content, type the name of the relevant document in the search bar on the DXS home page. Press enter on your keyboard or click on the find button to initiate the search.

DXS will open, displaying a list of search results. The document you have added will be visible.

| of Home                                                                                                    | $\times$<br>$\Box$           |
|----------------------------------------------------------------------------------------------------|------------------------------|
| G<br>Read Lookup<br>PDP Log<br>Professional<br>Medicines<br>Forms<br>Options<br>Update<br>Services<br><b>Travel</b><br><b>Tools</b><br>Education<br>Home                                                                                                    | $\mathbf{r}$<br>$\mathbf{r}$ |
| ÷<br><b>Test Document</b><br>Home > Search > Education                                                                                                    |                              |
| Search Results - "Test Document" in Education                                                                                                    | Hide                         |
| $\mathbf 0$<br>$\mathbf 0$<br>$\mathbf 0$<br>1<br><b>Education</b><br>$\mathbf{e}$<br>Professional<br><b>Medicines</b><br><b>Services</b><br>£<br><b>Forms</b><br>T<br>Patient Information<br>Support groups and patient<br>Referral Forms, Guidance,<br>Medicine information,<br><b>Patient Forms</b><br>Education and CCG<br>Leaflets, Images and<br>SPC's, active ingredients<br>Services<br><b>Travel Advice</b><br>specific information<br>and drug classification | $\mathbf 0$                  |
| $\blacksquare$<br><b>Titles</b><br>1                                                                                                    | $\hat{\mathbf{A}}$           |
| Test Document<br><b>Practice Content</b>                                                                                                    |                              |
|                                                                                                    |                              |
|                                                                                                    |                              |
|                                                                                                    |                              |
|                                                                                                    |                              |
|                                                                                                    |                              |
|                                                                                                    |                              |
|                                                                                                    |                              |

*Figure 16: Type Name of Document in Search Bar on DXS Home Page*

Alternatively, you can search from within the relevant section, e.g. Education or Professional. Type the name of the document in the search bar and press enter on your keyboard or click on the find button to initiate the search.

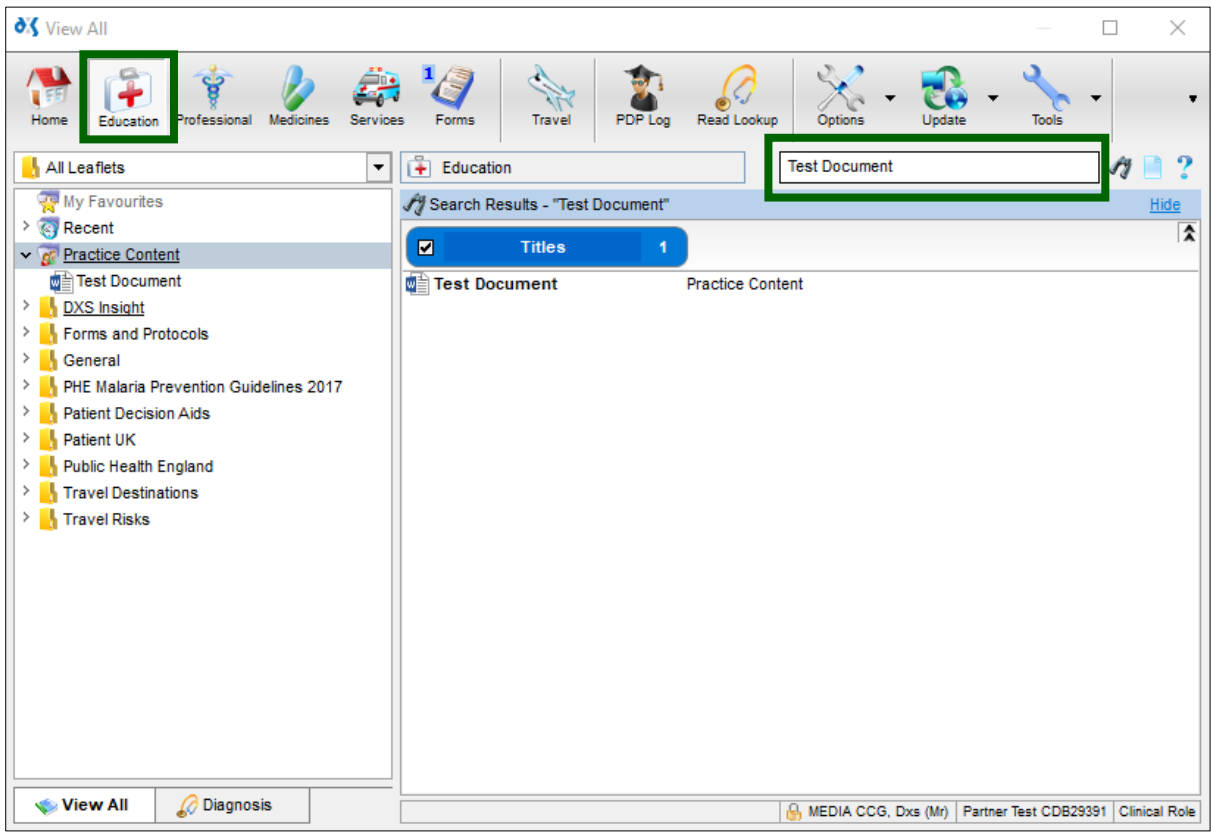

*Figure 17: Search for Practice Content from within Education*

## <span id="page-8-0"></span>5. DXS Support

#### <span id="page-8-1"></span>5.1 Problems?

If you are having any problems regarding practice content or experiencing any technical issues with DXS Point-of-Care, please get in touch with our service desk and one of the members of our team will be more than happy to help you.

**[support-uk@dxs-systems.com](mailto:support-uk@dxs-systems.com)**

**18 0800 028 0004 option 1** 

#### <span id="page-8-2"></span>5.2 Service desk hours of operation

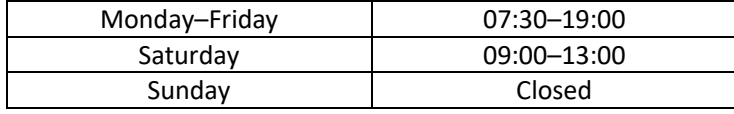

#### <span id="page-8-3"></span>5.3 DXS Training

To view more DXS Training Guides visit our training website at [http://training.dxs-systems.com/.](http://training.dxs-systems.com/)